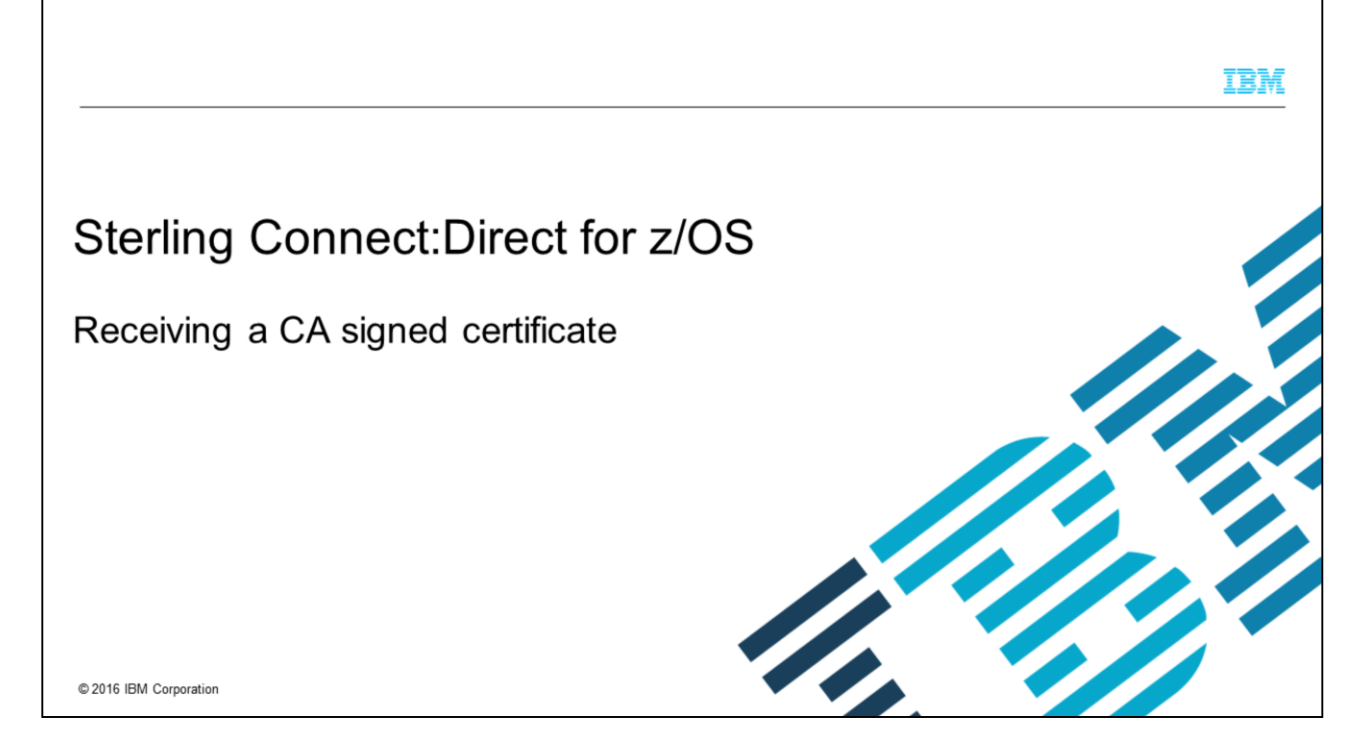

This presentation will show you how to receive a CA signed certificate to use with Sterling Connect: Direct® for z/OS®. You will learn how to receive the CA signed certificate and import issuer certificates by using IBM GSKKYMAN, which is a component of z/OS.

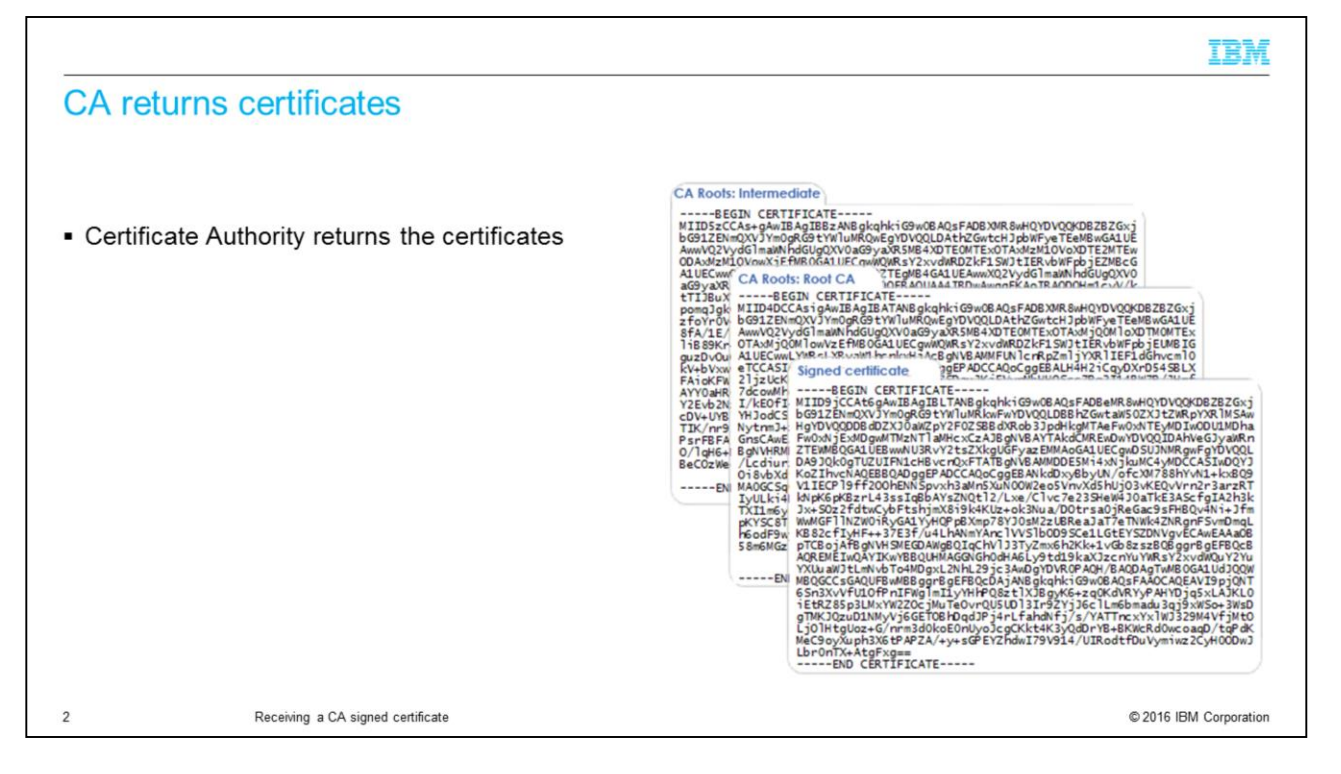

Your certificate authority will return your signed certificate together with the issuer certificates. In this example, you have a root and one intermediate certificate that is part of the certificate chain. You will now add these certificates to your key database.

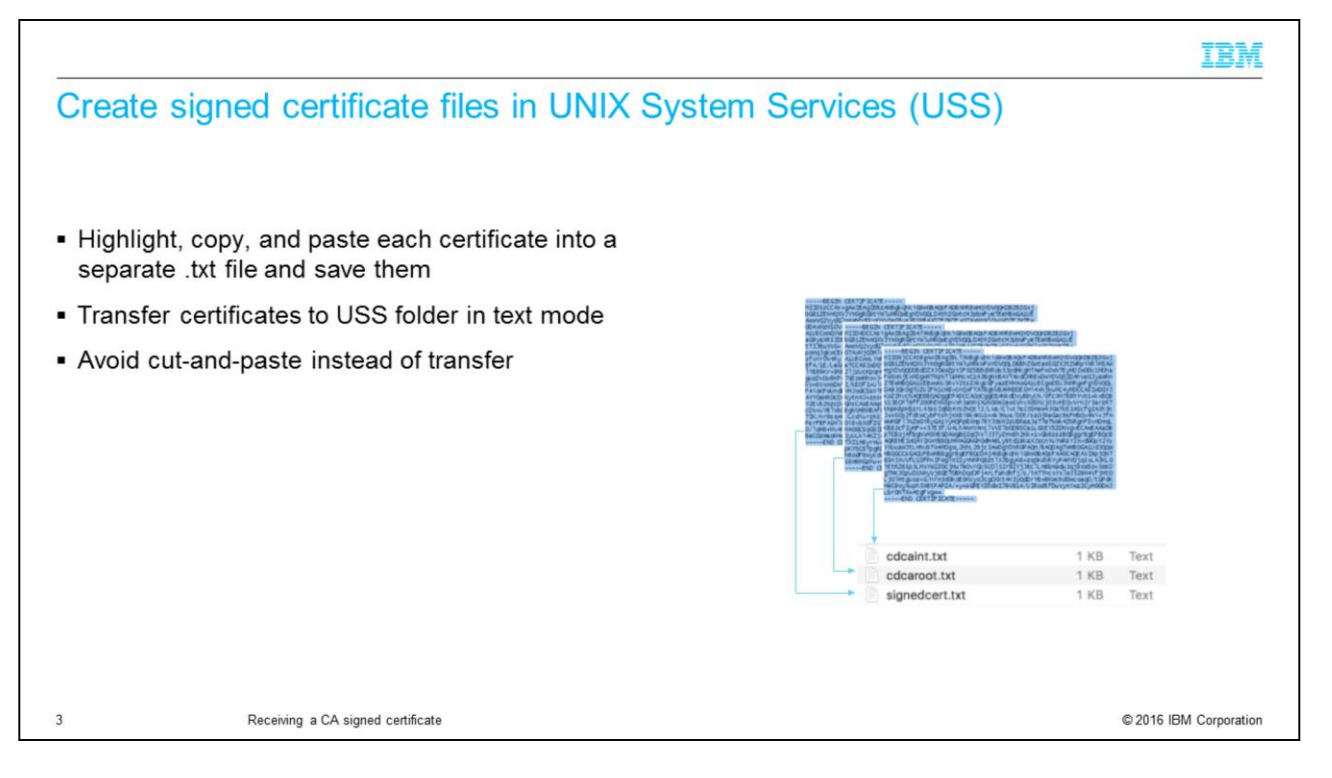

You must paste the contents of the signed certificate into a newly allocated text file. Copy from the beginning of the begin new certificate line to the end of the end new certificate line. Once pasted, press enter after the end of the last line and save the file.

You must then create further text files for each of the issuer certificates you receive from your certificate authority or CA. Then, you must transfer your certificates to your zSeries UNIX<sup>®</sup> System Services folder. Try to avoid the use of cut-and-paste instead of a transfer as pasting can be unreliable and introduce characters that will make the certificates unreadable.

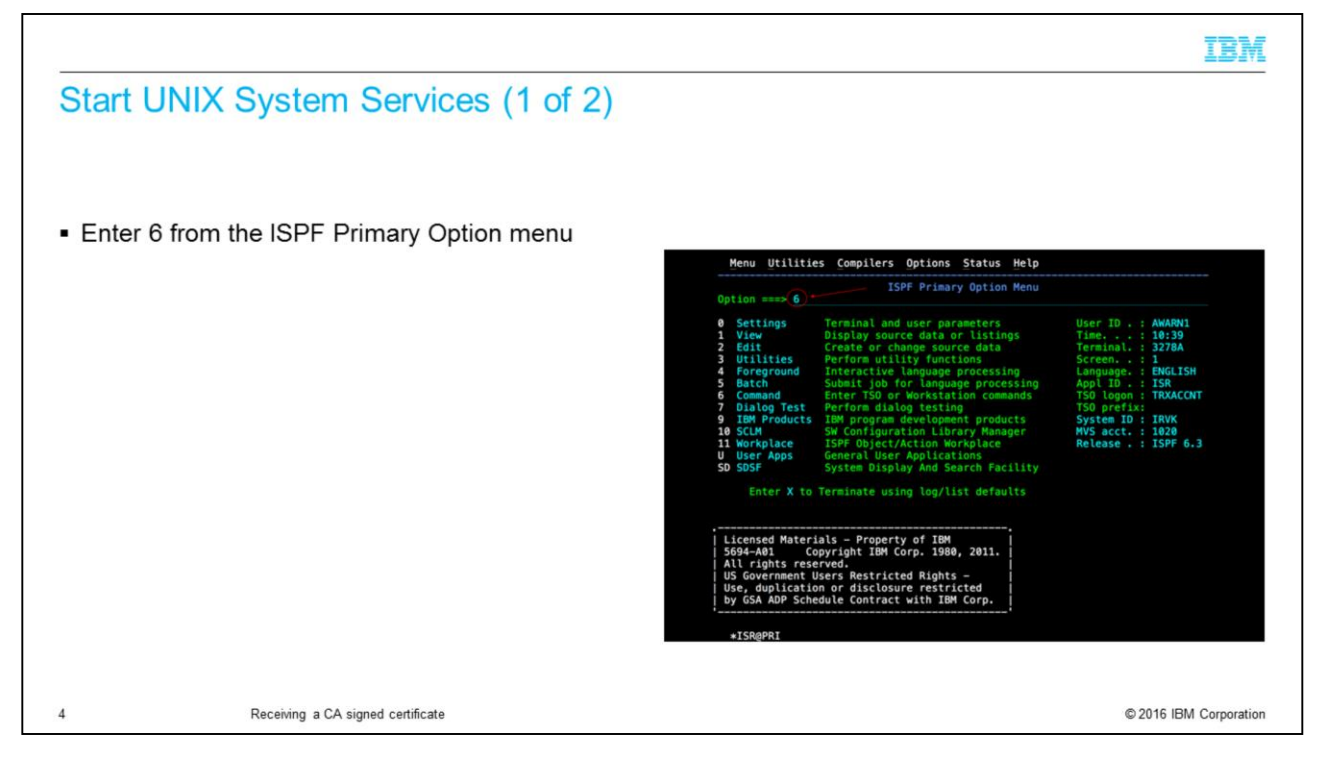

To receive a CA signed certificate and import issuer certificates to a z/OS key database, you need to access the GSKKYMAN application by using UNIX System Services or USS. If you are not already in OMVS or GSKKYMAN, key in 6 on the command line to enter TSO or workstation commands and press enter.

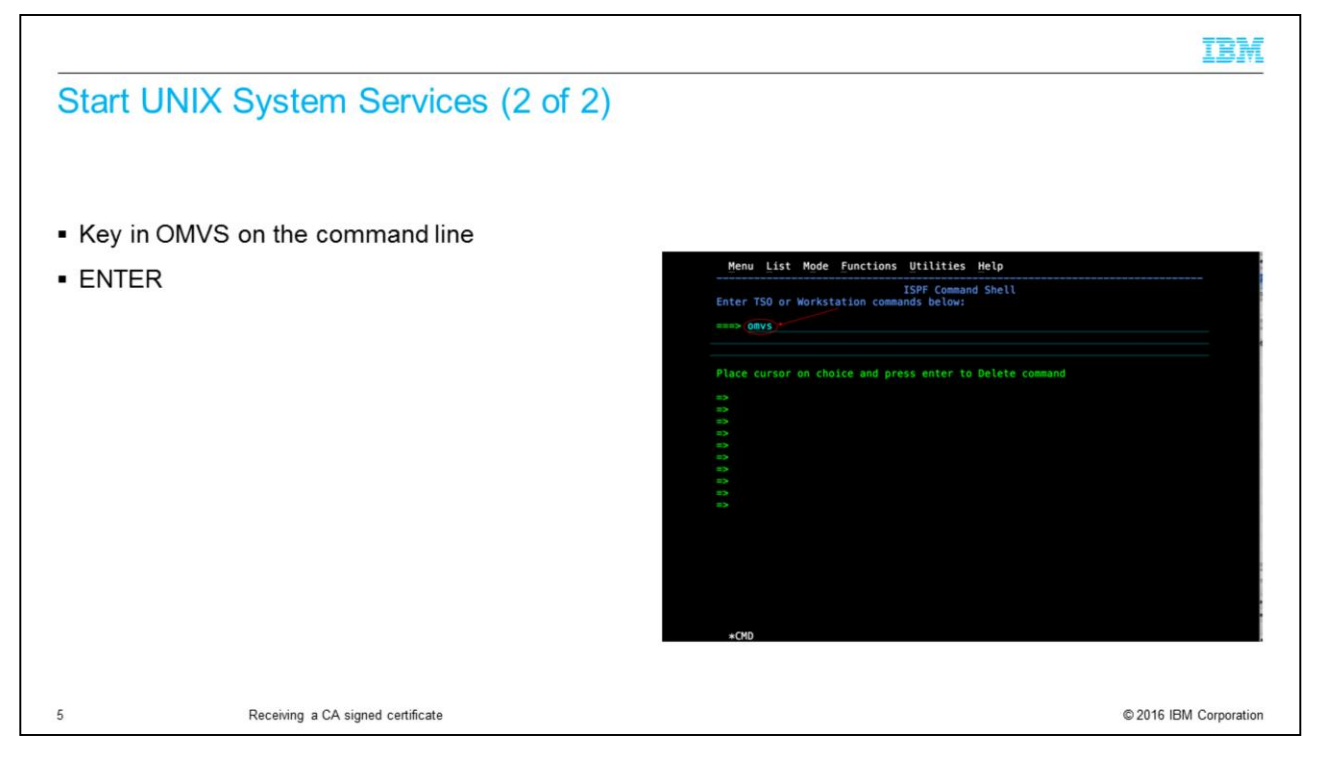

On the ISPF Command Shell panel, key in OMVS to access UNIX System Services. Press enter to continue.

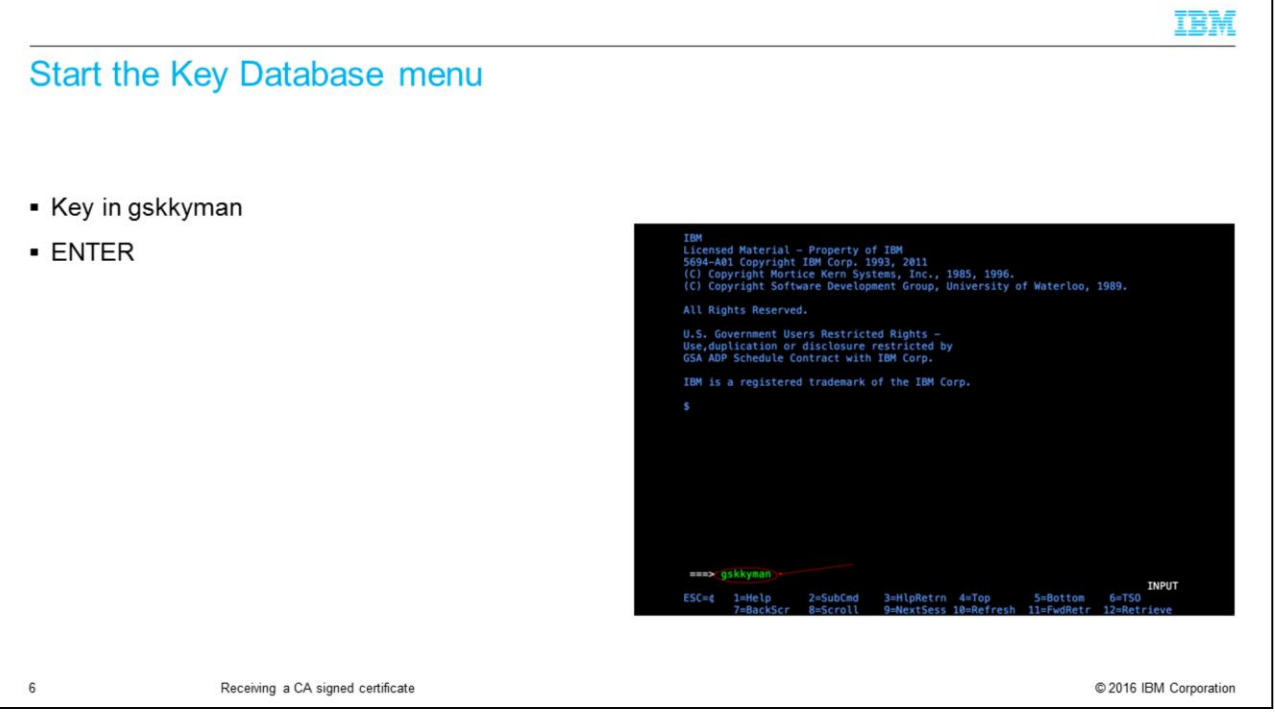

On the UNIX System Services panel, enter gskkyman to display the GSKKYMAN application menu options.

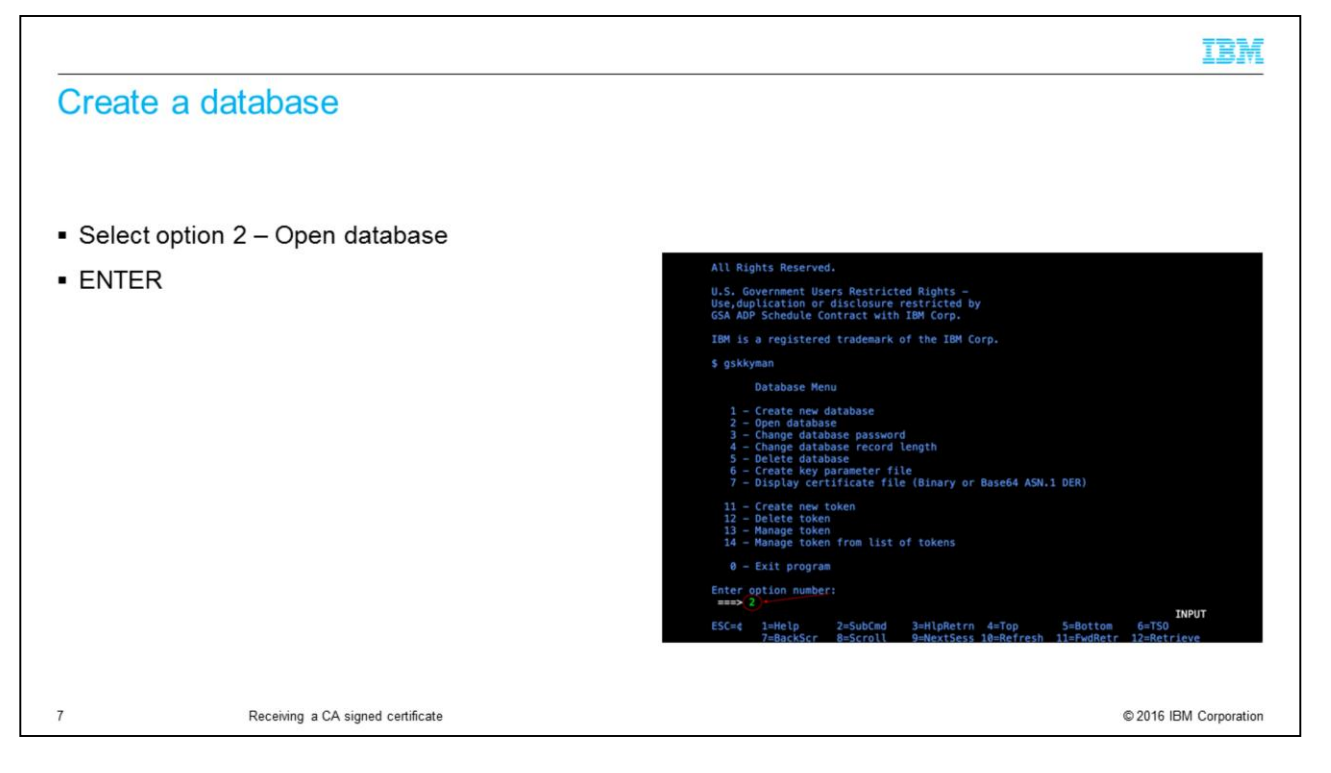

From the Database Menu panel, you must select option 2 to open an existing database. Press enter to continue.

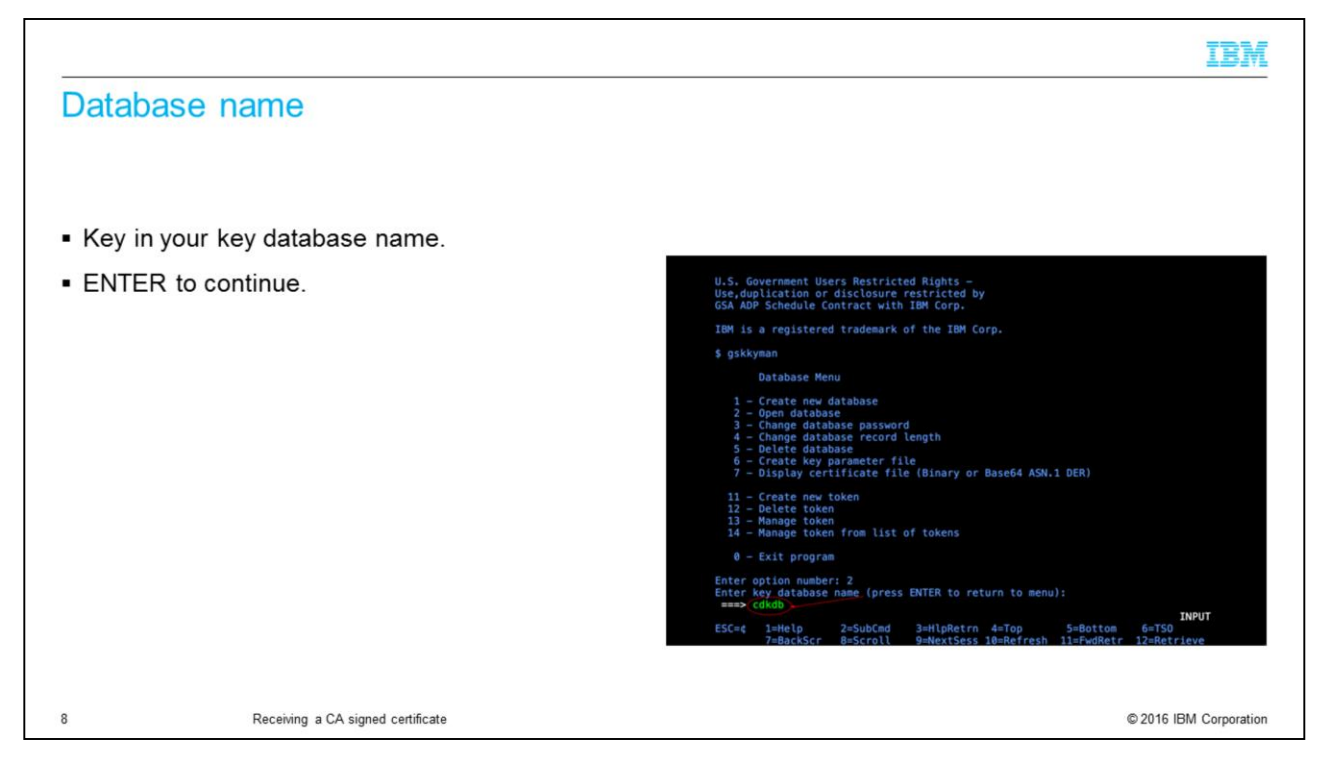

You will see a request to enter a key database name. You must key in the name for your existing key database and enter to continue. You can return to the Database Menu by leaving the field blank and press enter if you want to continue later.

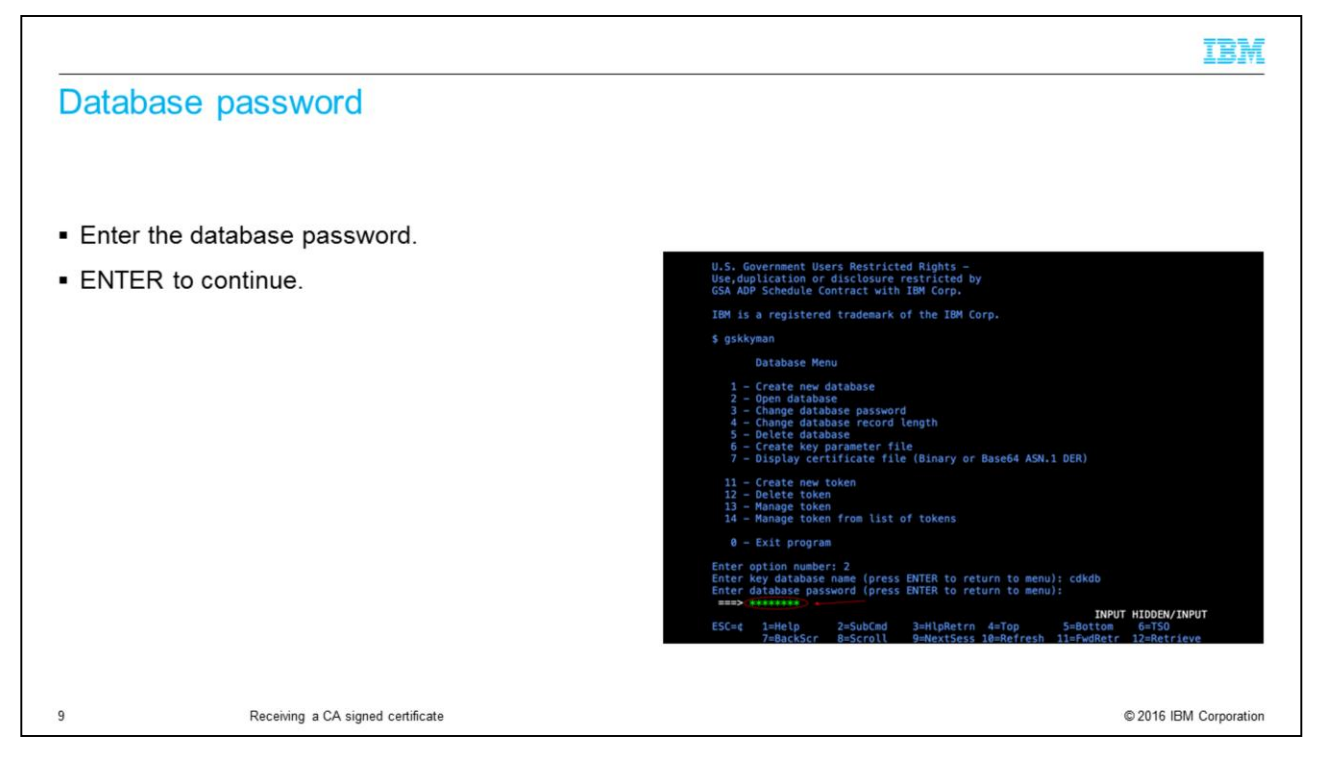

You will now see a request to enter a database password. Key in the database password and press enter to continue.

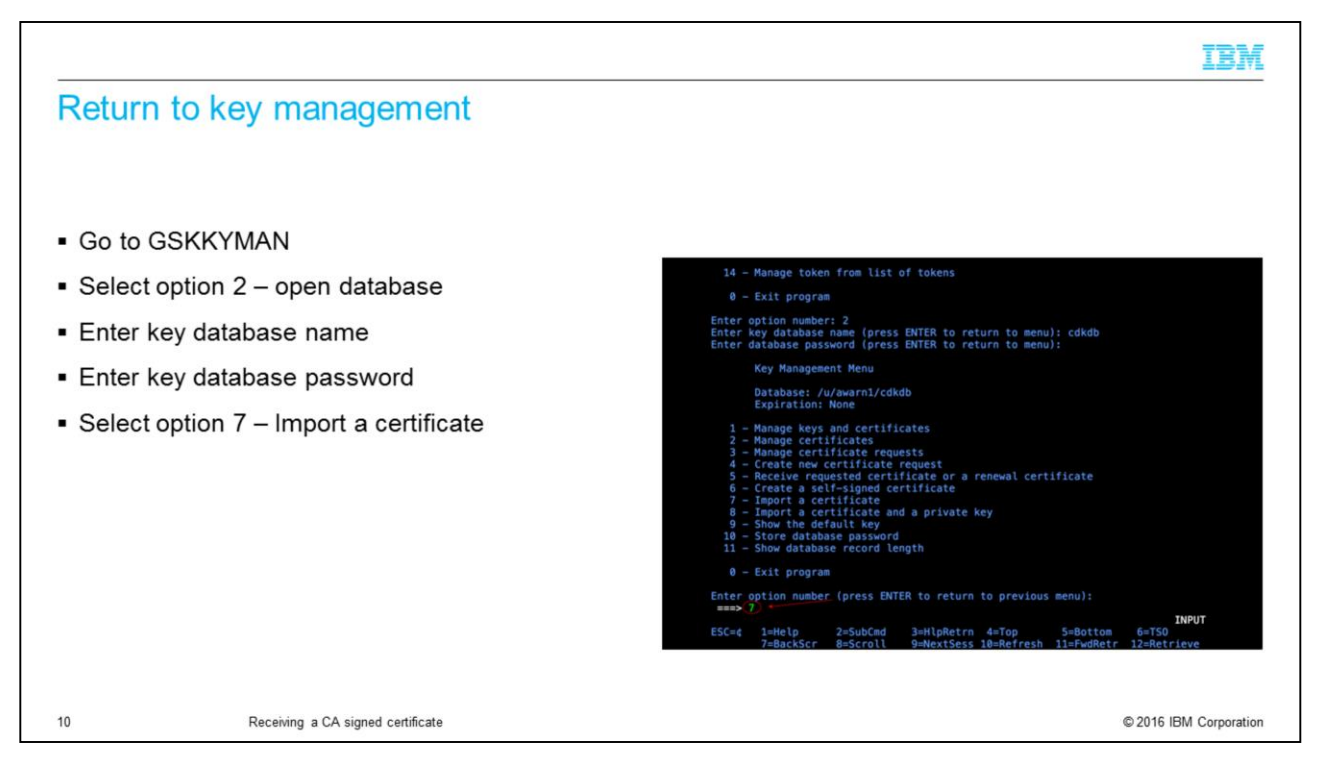

You will now navigate to the key management menu in GSKKYMAN to import the issuer certificates and the newly requested certificate received from the certificate authority. Key in 7 to Import a certificate and press enter to continue.

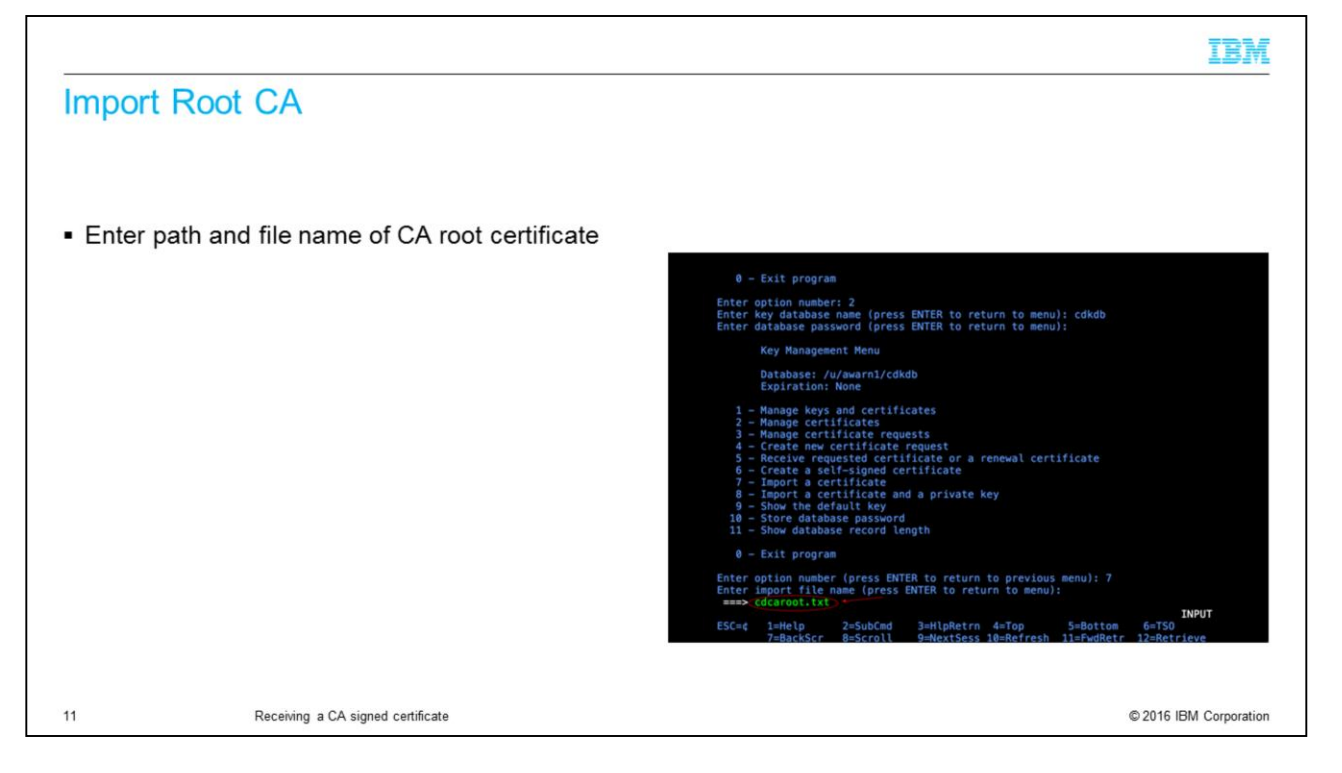

You must start with the CA root certificate. Under Enter import file name, you will enter the name of the CA root certificate file. Press enter to continue.

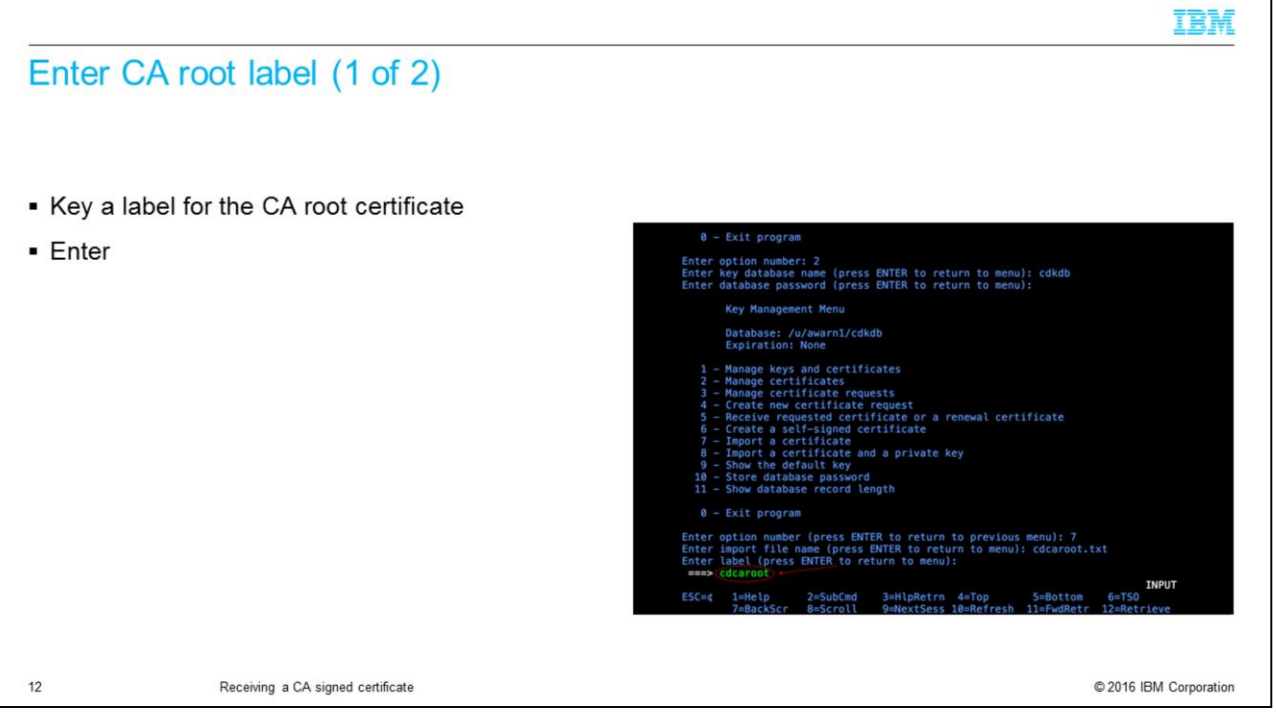

You will then key in a label for your CA root certificate and press enter to continue.

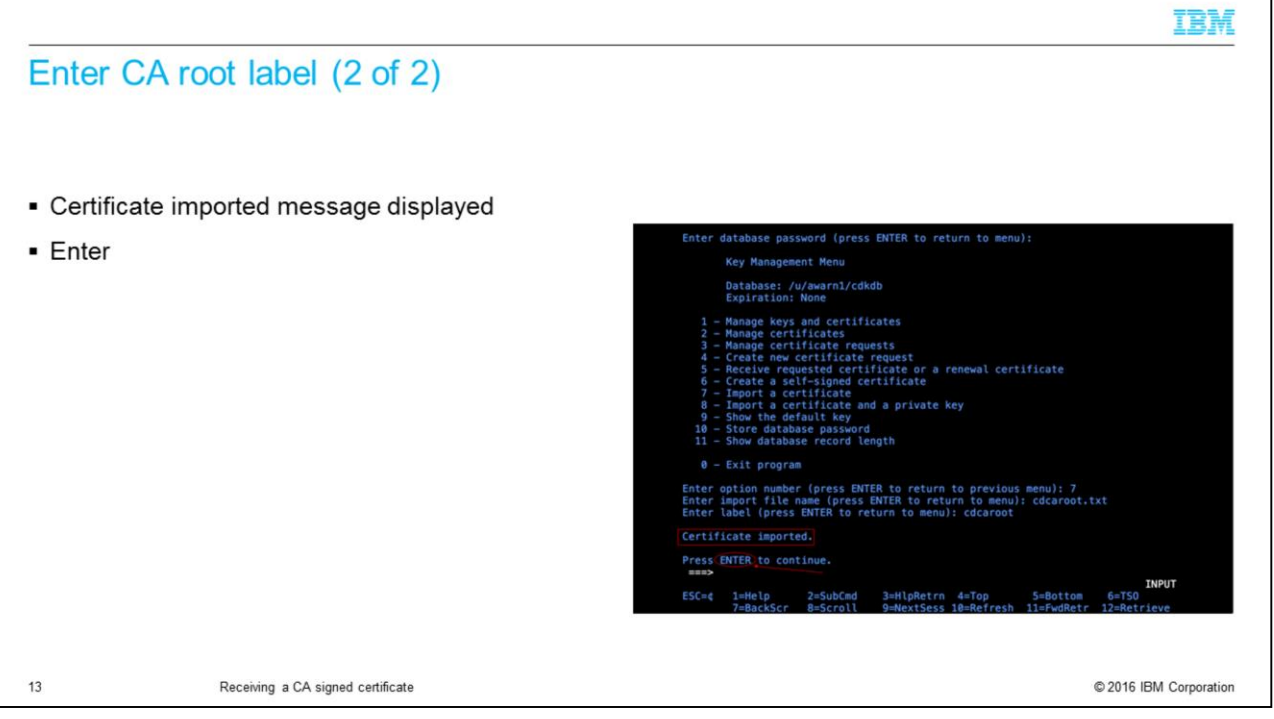

You will then see a message that confirms that the certificate was imported successfully. Press enter to continue.

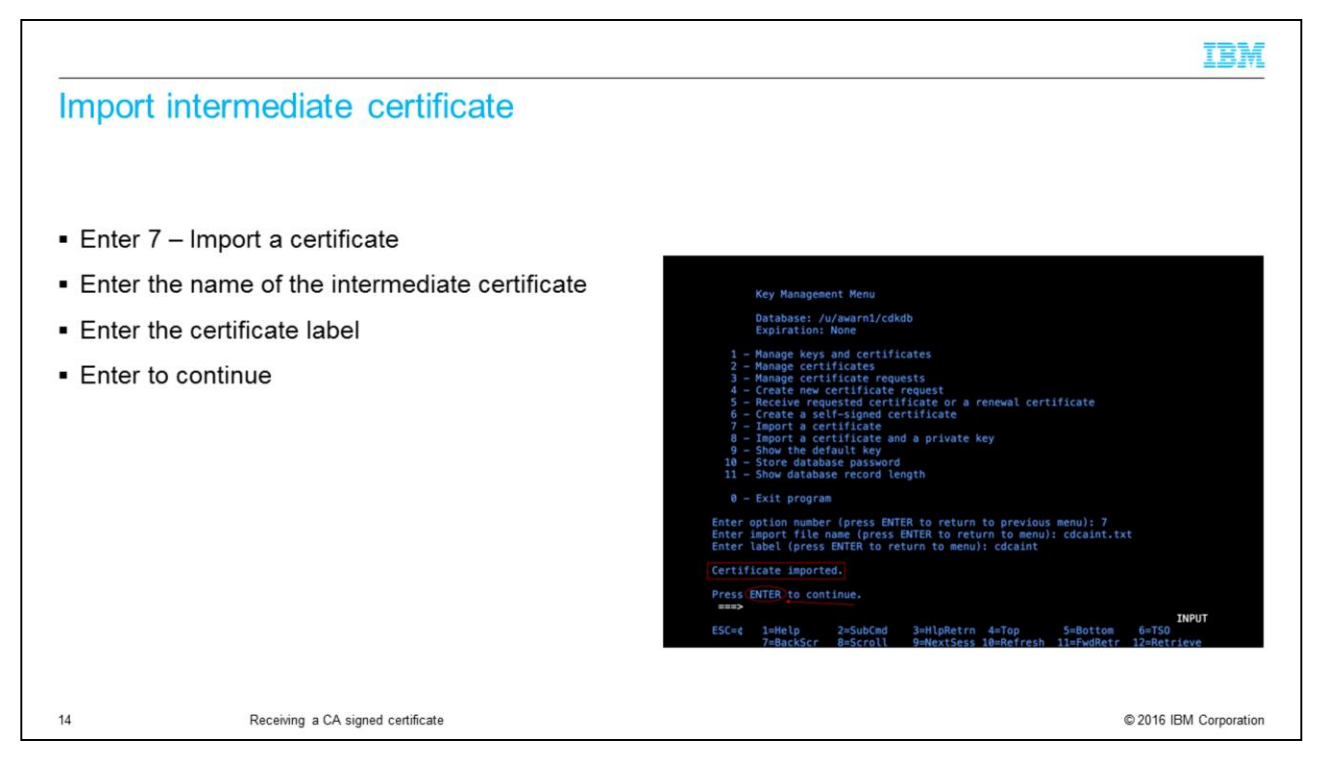

Once you import your CA root certificate, you will then import any other issuer certificates now. In the example, the intermediate certificate is imported.

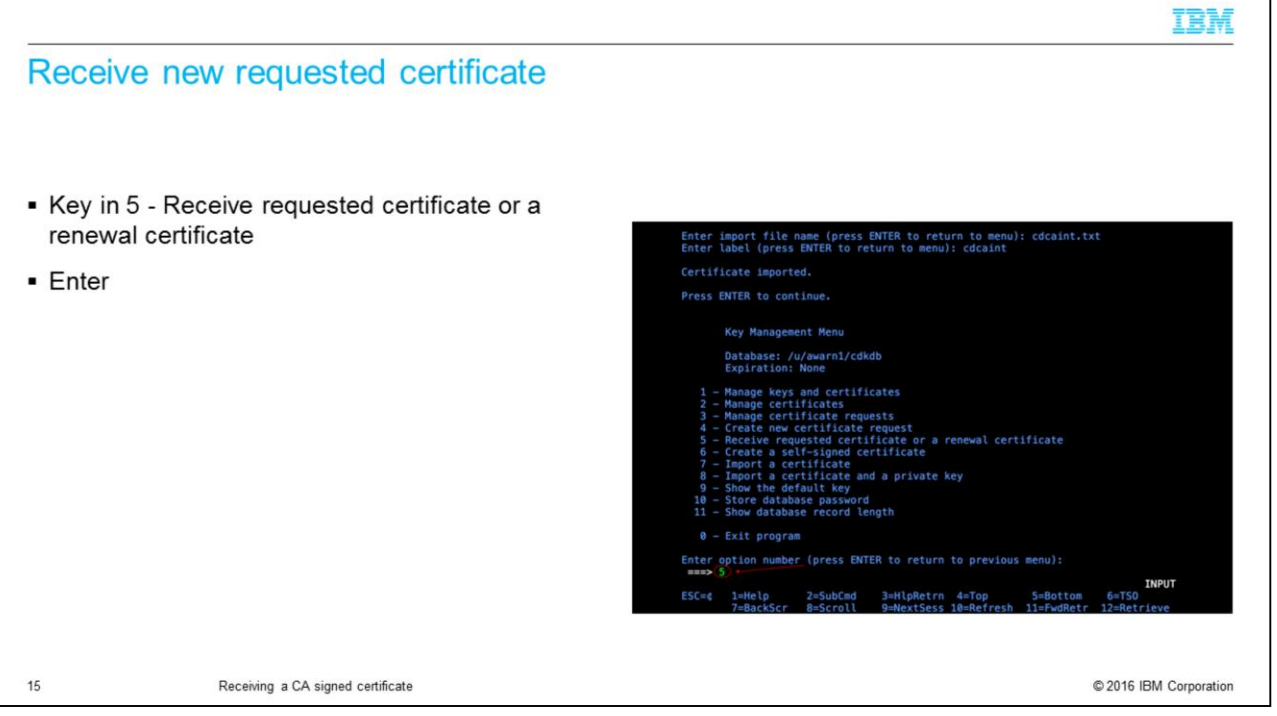

Once you imported the issuer certificates, you will use option 5 to receive the newly requested certificate. Key in 5 and press enter to continue.

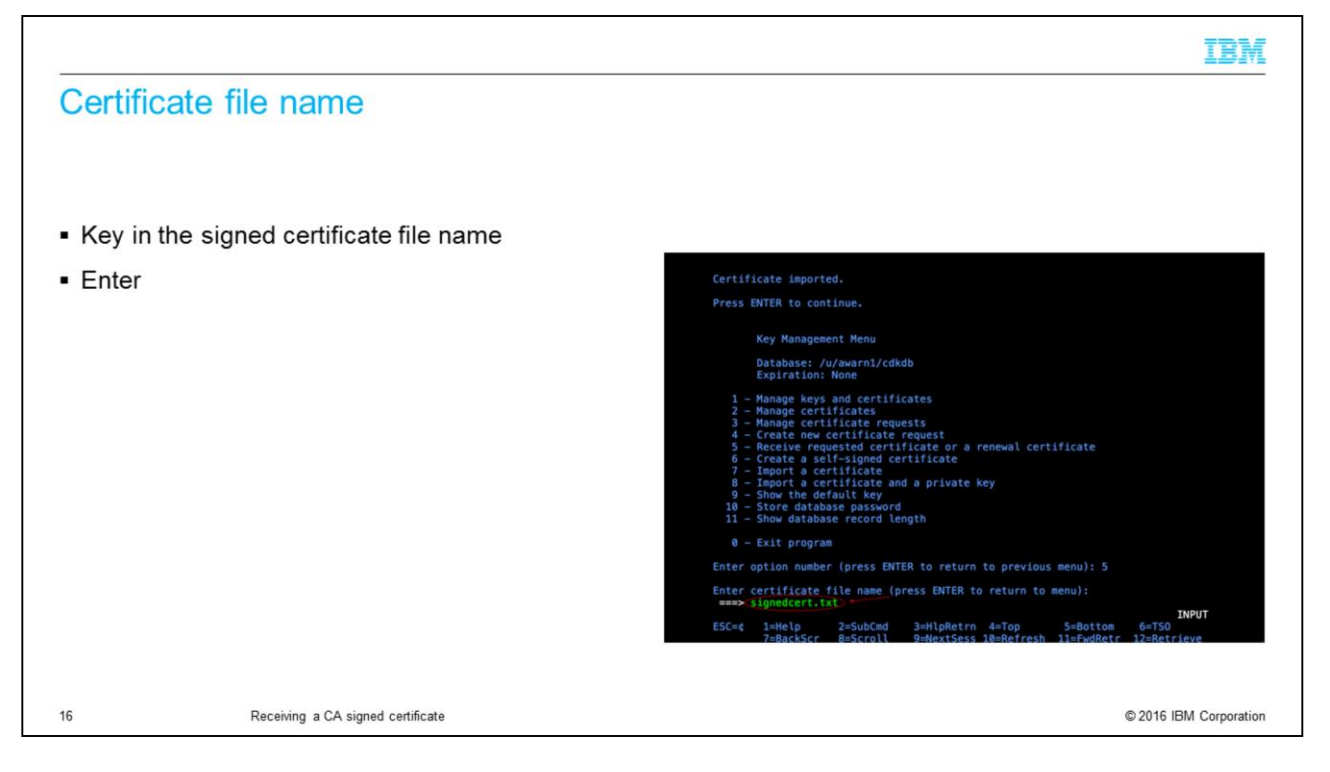

Under Enter certificate name, you will key in the file name of the signed certificate. Press enter to continue.

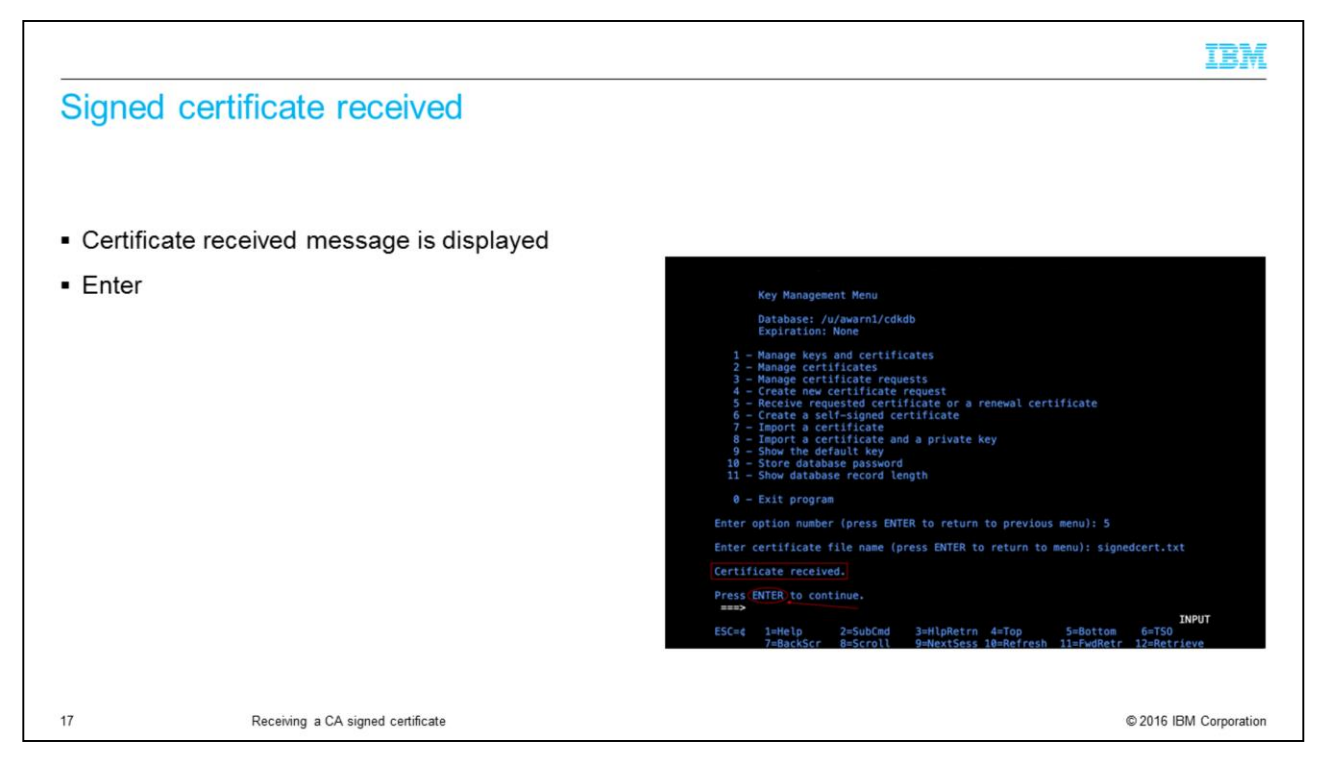

You will see a certificate received message to confirm that your signed certificate was received successfully. Press enter to continue.

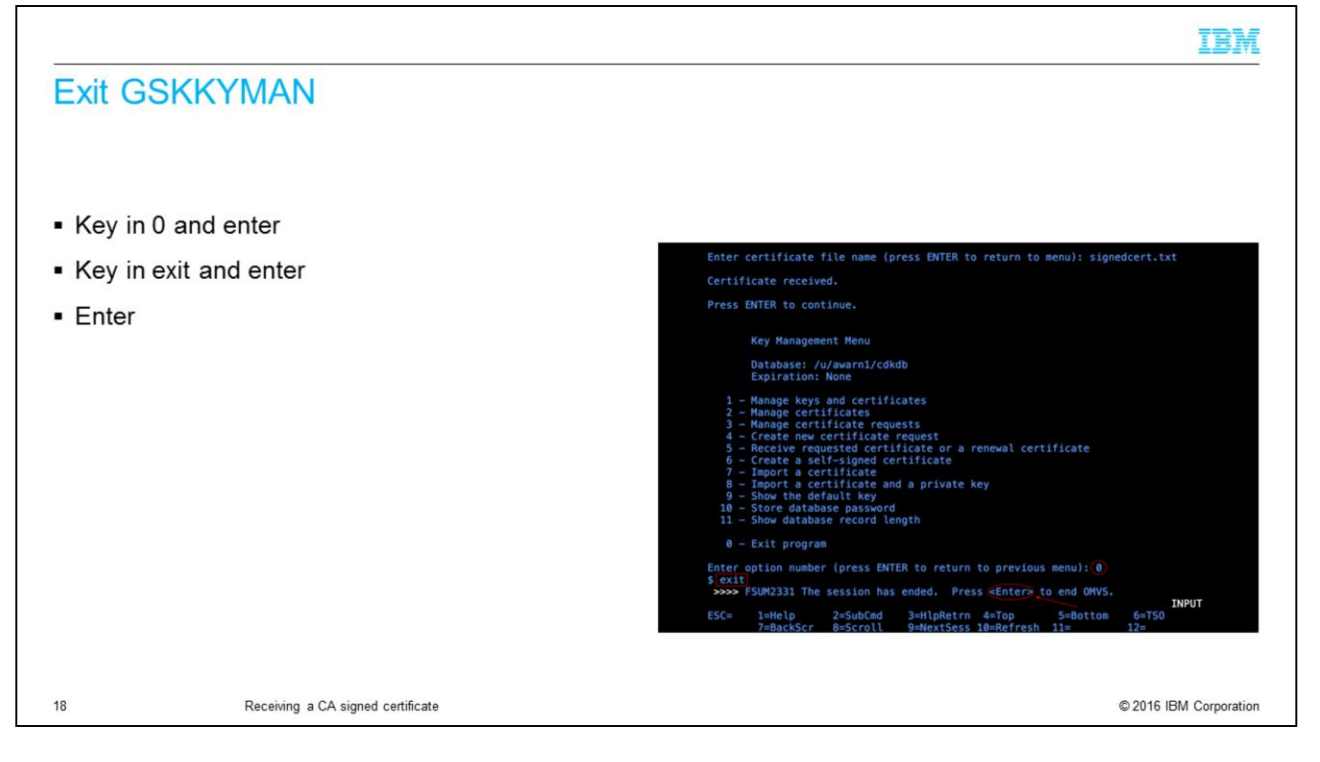

Once your certificate is received, you will now exit GSKKYMAN.

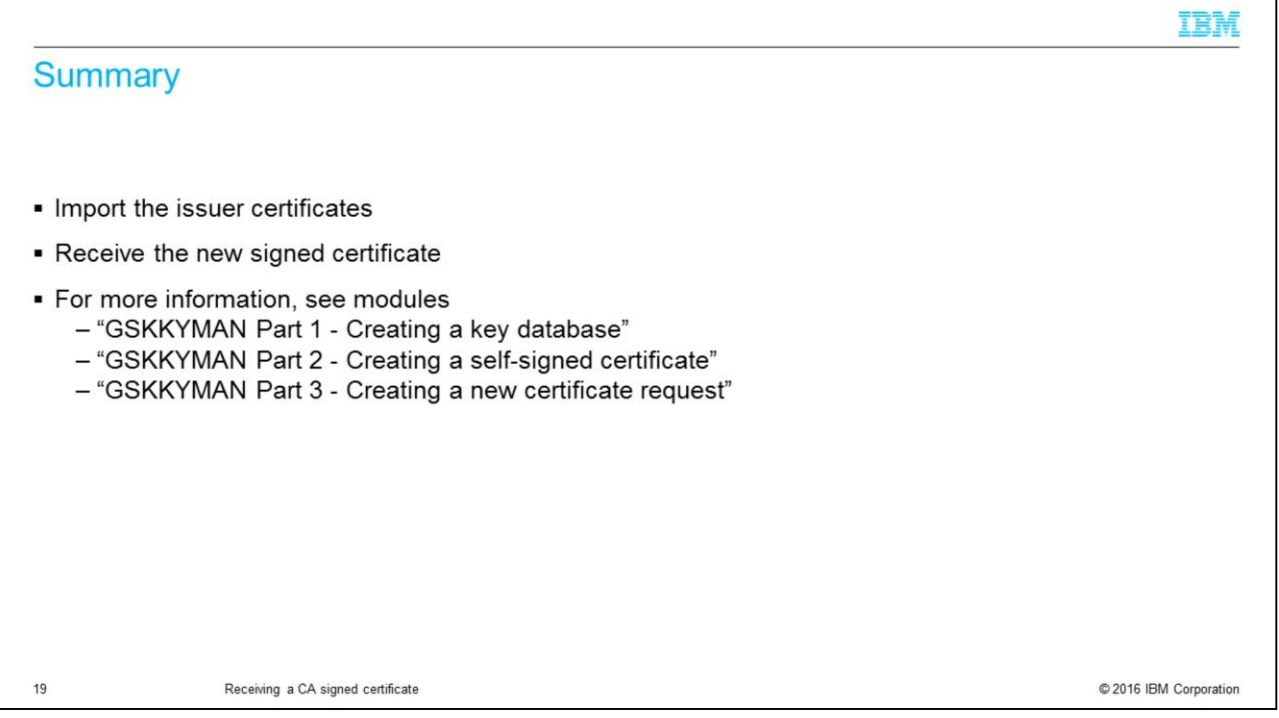

In this presentation, you learned how to receive a CA signed certificate. You can learn how to create a "certificate signing request" in module "GSKKYMAN Part 3 - create a new certificate request". Information about how to create a self-signed certificate can be found in module "GSKKYMAN Part 2 - Creating a Self-Signed Certificate". How to create a key database information is in module "GSKKYMAN Part 1 - Creating a Key Database".

## Trademarks, disclaimer, and copyright information

IBM, the IBM logo, ibm.com, and z/OS are trademarks or registered trademarks of International Business Machines Corp., registered in many jurisdictions worldwide. Other product and service names might be trademarks of IBM or other companies. A current list of other IBM trademarks is available on the web at "Copyright and trademark: information" at http://www.ibm.com/legal/copytrade.shtml

UNIX is a registered trademark of The Open Group in the United States and other countries.

Connect:Direct is a trademark or registered trademark of IBM International Group B.V., an IBM Company.

Other company, product, or service names may be trademarks or service marks of others.

THE INFORMATION CONTAINED IN THIS PRESENTATION IS PROVIDED FOR INFORMATIONAL PURPOSES ONLY. WHILE EFFORTS WERE MADE TO VERIFY THE COMPLETENESS AND<br>ACCURACY OF THE INFORMATION CONTAINED IN THIS PRESENTATION, IT IS PROVIDED

© Copyright International Business Machines Corporation 2016. All rights reserved.

Receiving a CA signed certificate

 $20\,$ 

© 2016 IBM Corporation

TBM